## **Budget Proforma Template Instructions**

There are 3 parts to the budget proforma process:

- **1.** Running the Budget Proforma Query
- **2.** Opening the Budget Proforma Template
- **3.** Copying the query data to the template.

## **1.** Run the query **OU\_BUDGET\_PROFORMA**.

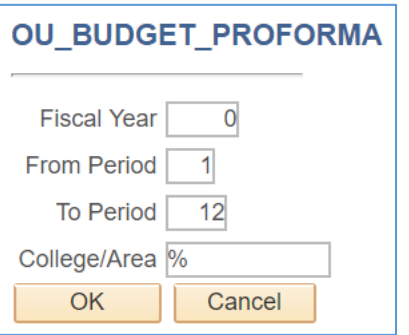

Enter the **fiscal year** and **period** prompts as appropriate. For the **College/Area** prompt enter it based upon the appropriate college or area:

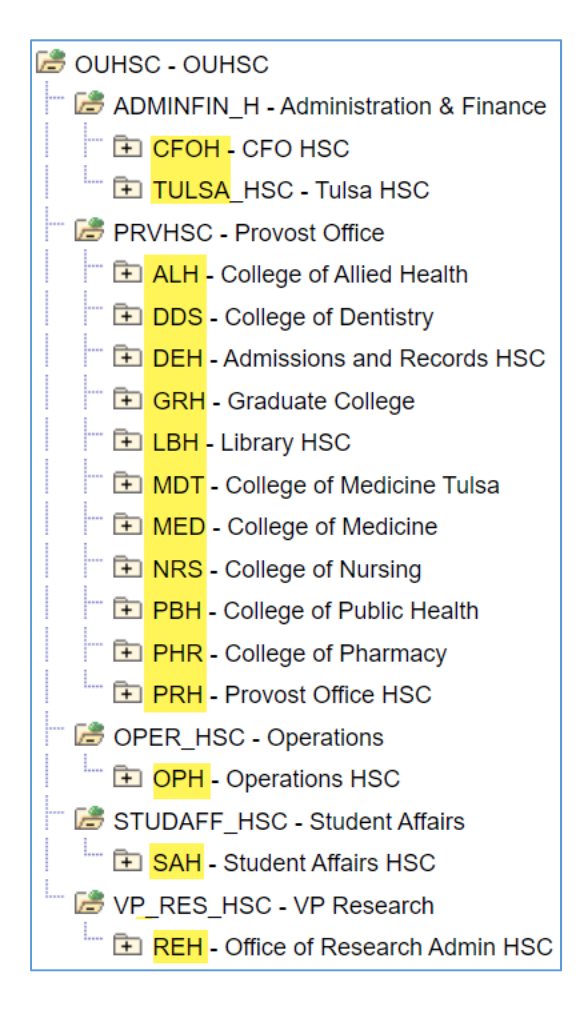

For instance for the **College of Nursing** you would enter **NRS** for the **College/Area** prompt.

**2.** Open the report template file. You can download a copy to your computer or departmental server. It is located on the Financial Services website at: https://financialservices.ouhsc.edu/Portals/1354/assets/documents/BudgetProForma.xlsx

The template file can also be found by searching the Financial Services forms and tools from the website and entering **budget** as the search criteria. The template along with all other files related to the budget proforma including this instruction file are on the website.

## **3.** Copy the data from the **OU\_BUDGET\_PROFORMA** query **without the header line** to the **Query tab** of the **template file**.

From the query…

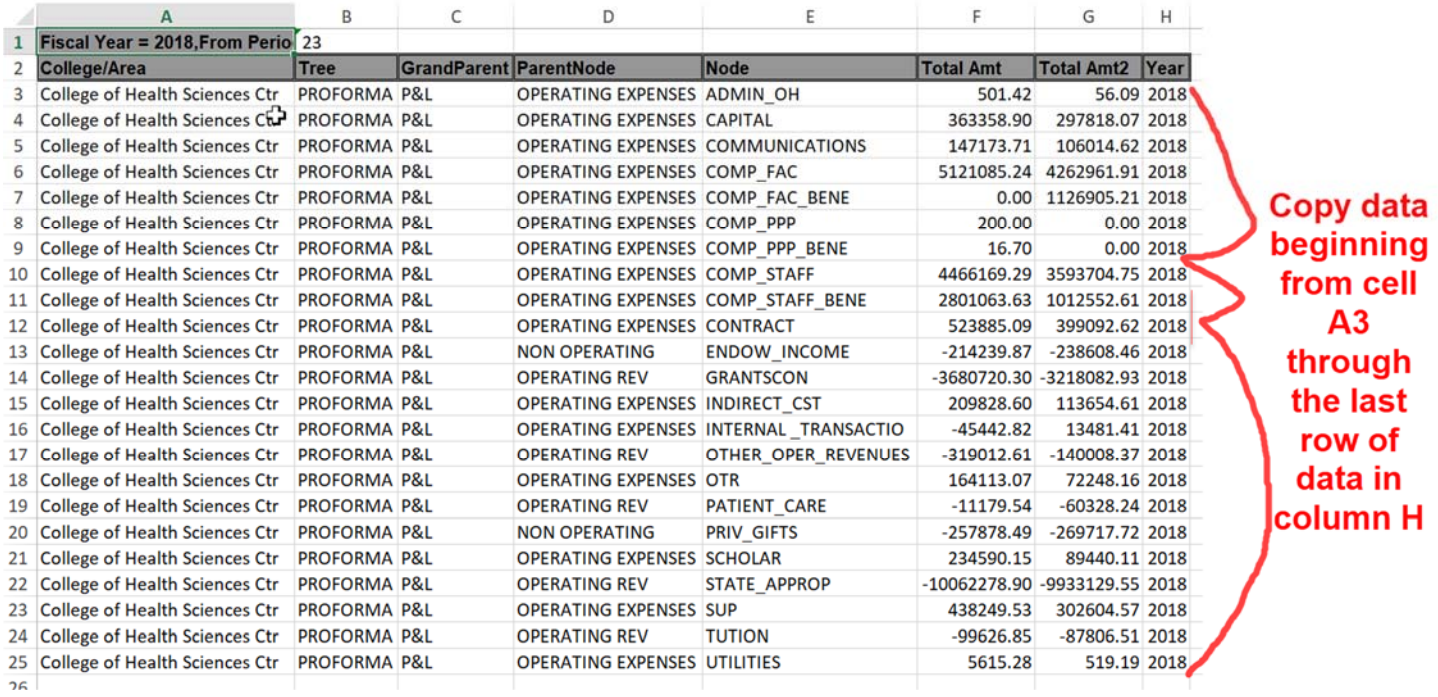

To the template…

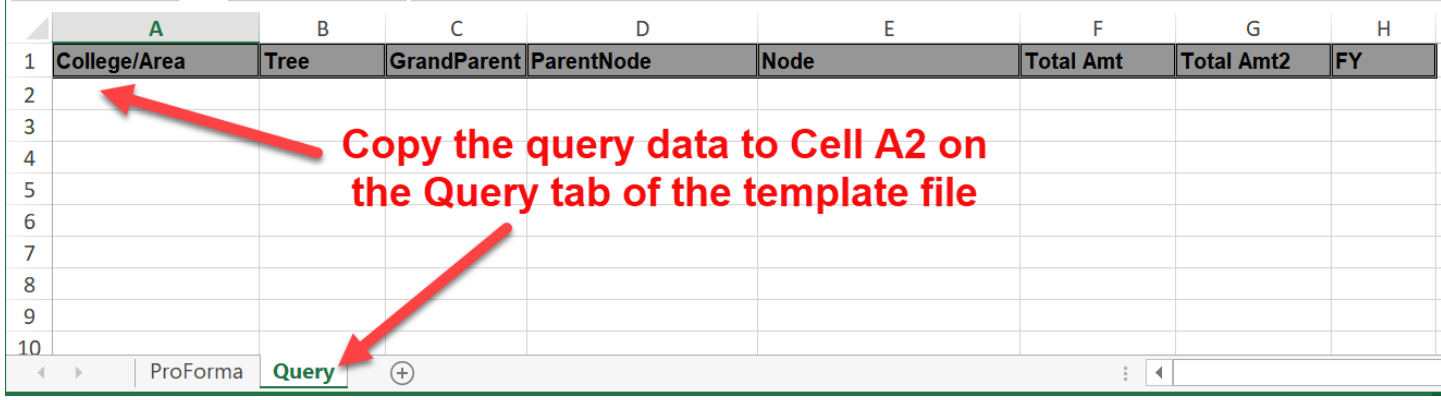

The **query tab should be blank** before copying each time. If it is not then delete any data from cell B2 through end of the data in column H.

The data on the **ProForma tab** will now be populated with the query data.

## **Additional Information:**

 A copy of the expense nodes with the underlying GL-Accts that make up the nodes is located on the Financial Services website under forms and tools search or at: https://financialservices.ouhsc.edu/Portals/1354/assets/documents/BudgetProForma\_Tree.pdf